## 업 무 연 락

2013 년 10 월 임금 순서

※ 2013 년 10 월 특이사항

## - 체력단련비 지급

- 지급추징금에 금액을 입력하실 때는 꼭 '-'를 표시하셔야 감액 지급됩니다.
- 컴퓨터 교체나 점검 받으시는 곳은 저희 샘시스템으로 꼭 연락 부탁드립니다.
- 1. [인사관리] ⇒ [인사기본사항]
	- 가족수당 변동 있는 경우는 해당사원을 클릭 후 (가족)에서 추가해주시면 됩니다.
- 2. [인사관리] ⇒ [일근태관리]
	- 지금까지 일근태를 관리하시던 곳만 하시고 관리 안하신 곳은 하지 마십시오
		- ① 해당사원을 마우스로 클릭 또는 화면위의 '성명'란에서 이름으로 찾아서
		- ② "등록"버튼을 클릭 하시고
			- 1. 근태일수가 많을 경우
				- '기간'에서 날짜를 입력
				- '근태항목' 선택
				- 오른쪽의 "등록"버튼 클릭 후 "저장"버튼 클릭
			- 2. 근태일수가 적을 경우
				- 마우스로 해당일들을 클릭 하시고
				- 오른쪽 마우스 버튼을 클릭하셔서 (회색으로 됨) 근태항목을 선택
				- 근태사유 Box 는 입력 안 하셔도 됩니다
				- "저장"버튼 클릭

③ 잘못입력 하셔서 수정하실 때는 "수정"버튼 클릭 후 같은 방법으로 입력

3. [급여관리] → [급여기초자료]

「"수정"버튼 클릭 후 수정할 아래사항을 선택 (없으면 안함)」

단위표시 절사(십단위까지 표시)

급여기준일 : 수정사항 없음

승급구분 : 익월 승급

학비설정 : 체크없음

4. [급여관리] ⇒ [급여생성]

지급월을 선택(10 월)

"근태수정"버튼 클릭

그냥 "생성"버튼 클릭

5. [급여관리] ⇒ [월급여수정]

「 "저장"버튼 클릭 」

- 
- 
- 
- 단수처리 : 단단위표시 절사(원단위까지 표시)
- 
- 
- 
- 
- 
- 
- 
- 
- 
- 
- 
- 
- 
- 
- 
- 
- 
- 
- 
- 
- 
- 
- 
- 
- 
- 
- 
- 

고용보험 설정 : 해당 사항 클릭

근무기간 확인 및 급여이체일 수정

끝나면 "닫기"버튼 클릭 후 "작업"버튼 클릭

소득세 설정 : 해당 사항 클릭

- 
- 
- 
- 
- 
- 
- 
- 
- 
- 
- 
- 
- 

근무일수를 수정하는 것이 아니고 결근일수, 병가 등을 입력하시면 됩니다.

결근, 병가 등은 화면 왼쪽 하단의 '근태정보'에서 입력하세요.

- 각 공제항목(학자상환, 상환금등) 수정하여 주시고 "저장"버튼 꼭 클릭
	- ※ [저장]하면 바로 출력가능

## <체력단련비 지급기준>

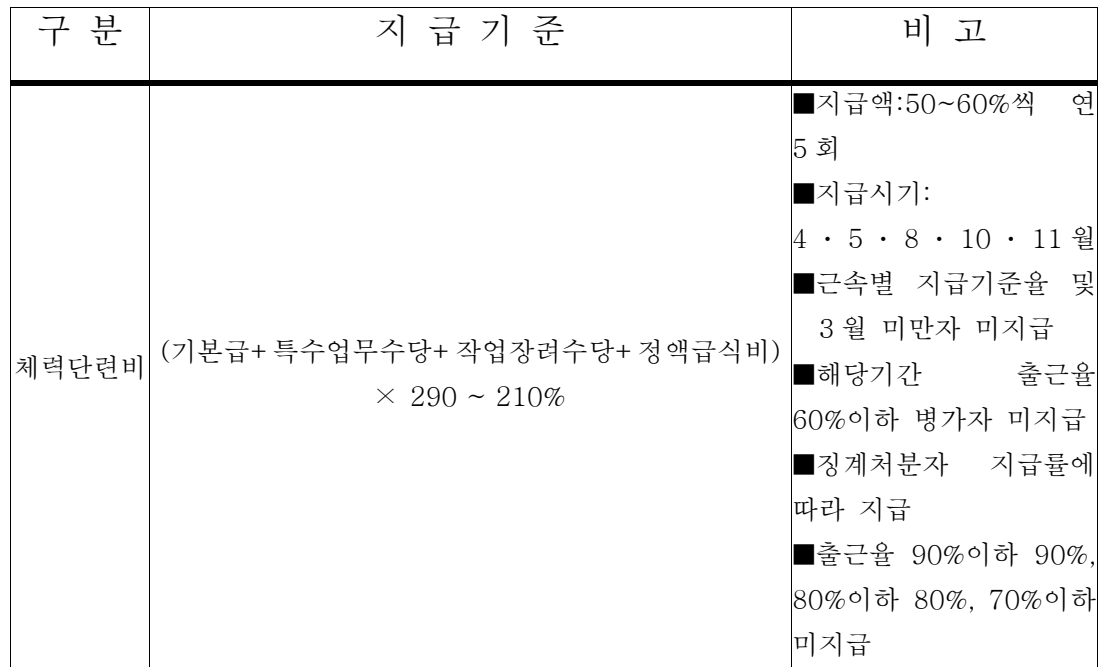

※ 상여금은 「근속년수별 지급률」을 참조하여 적용

※ 징계처분자는「징계처분지급률」을 참조하여 적용

(징계일 수 출근율에서 제외)

※ 출근율 및 징계 등 중복시 과중한 것으로 적용(중복 적용 금지)

< 출근율 지급기준 >

| 근무성적        | 지급율    | 비고                    |  |
|-------------|--------|-----------------------|--|
| 90%미만 80%이상 | $90\%$ | 병가포함, 공가·연차 등(유급) 미포함 |  |
| 80%미만 70%이상 | 80%    | $^{\prime\prime}$     |  |
| 70%미만 60%이상 | 70%    | $^{\prime\prime}$     |  |
| 60%미만 50%이상 | $60\%$ | $^{\prime\prime}$     |  |
| 50%미만 출근    | 미지급    | $^{\prime\prime}$     |  |

< 징계처분 감급기준 >

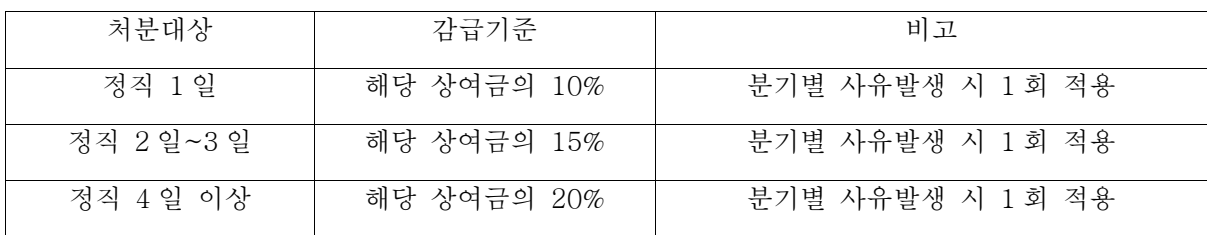

| 근속연수          | 해당지급률 | 근속연수            | 해당지급률  |
|---------------|-------|-----------------|--------|
| 3월 이상 1년 미만   | 58%   | 8년 이상 9년 미만     | $50\%$ |
| 1 년 이상 2 년 미만 | 57%   | 9년 이상 10년 미만    | 49%    |
| 2 년 이상 3 년 미만 | 56%   | 10 년 이상 11 년 미만 | 48%    |
| 3 년 이상 4 년 미만 | 55%   | 11 년 이상 16 년 미만 | 46%    |
| 4 년 이상 5 년 미만 | 54%   | 16 년 이상 21 년 미만 | 45%    |
| 5 년 이상 6 년 미만 | 53%   | 21 년 이상 26 년 미만 | 43%    |
| 6년 이상 7년 미만   | 52%   | 26 년 이상 30 년 미만 | 42%    |
| 7 년 이상 8 년 미만 | 51%   |                 |        |

< 근속년수별 체력단련비 지급률 >

6. [출력관리]

급여년월 : 2013 년 10 월

급여구분 : 급여 , 1 회차

- ※ 이름순으로 출력하시려면 화면 오른쪽 하단에 있는 '정렬순서' 1 번에서 사원명 선택
	- ① 임금조서 출력 : 임금지급조서를 클릭하시고
		- 개인별 출력 → '출력구분'이 (기본)이고 출력버튼 클릭
		- 근무조별 출력(개인) → '출력구분'이 (기본)이고 출력버튼 클릭
		- 근무조별 출력(전체) → '출력구분'이 (근무조별)이고 아래 "범위선택"

클릭 후 "근무조"선택 → 아래 왼쪽 Box 와

오른쪽 Box 를 같은조로 선택후 '출력'버튼 클릭

- ② 급여명세서 : 급여명세서를 클릭하시고 [출력]버튼 클릭
- ③ 은행통보자료 : 은행통보자료를 클릭하시고 [출력]버튼 클릭
- ④ 국민연금, 건강보험, 고용보험도 같은 방식으로 출력
- 
- ⑤ 급여 e 호조 -> 엑셀양식 클릭 (필요한 곳만 사용하시면 됩니다)

샘 시 스 템

Tel : 02) 722 - 1093 / Fax : 02) 722 - 1097

## 차재원 : 010-6614-6865